## How to View and Attest to Documents in the UNC SOM Profile & Training System (PaTS)

1. After completing your profile in PaTS, you will receive automatic emails when a new task is assigned that is related to one of your selected responsibilities. The image below is an example of a notification from PaTS of a new assignment to review and attest to an SOP.

Email Notification from PaTS will appear as follows:

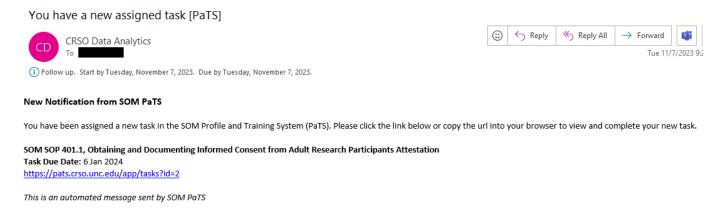

2. To complete the new task, click on the link provided in the automated email. The UNC Single Sign-On will appear, log in using your UNC credentials/onyen. You may also login to PaTS directly and access the new task from your task list.

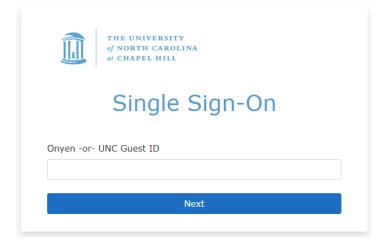

3. Upon logging in you will be taken to the PaTS home page. Click the My Task header on the navigation bar on the left-hand side to access active and completed tasks. Any newly assigned tasks will be in the My Active Tasks folder.

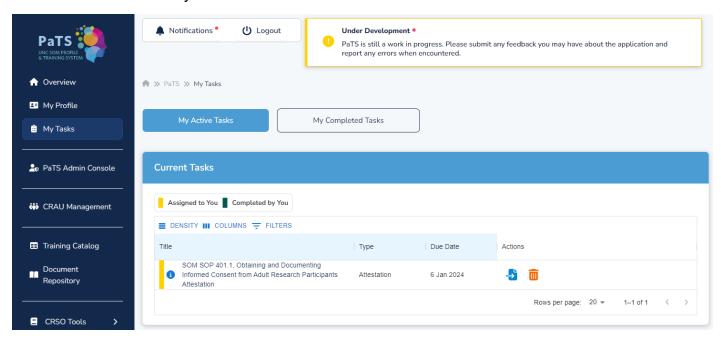

4. To review the SOP, select the highlighted page icon under Actions. This will open the Review Documents window.

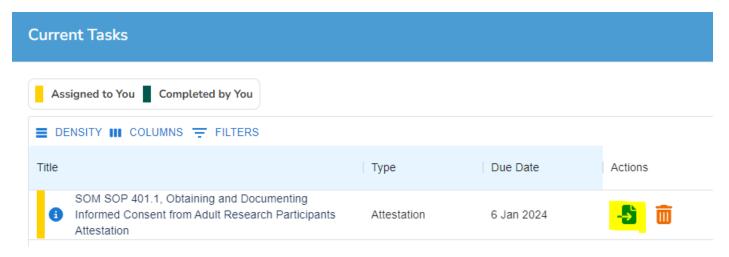

5. The left-hand side of the Review Document window displays the assigned SOP. Use the Next and Previous buttons at the bottom of the window to navigate between pages of the SOP.

The icons at the top of the screen allow for zooming, navigating out to the CRSO website, and downloading the document as a pdf. Open a pdf version of the SOP in your browser for full functionality of the cross references and hyperlinks embedded in the document.

The right-hand side of the Review Document window provides Document Information, an Attestation Statement and confirmation button, as well as an 'Ask a Question' link. Questions submitted through PaTS via this link will go directly to the PaTS team.

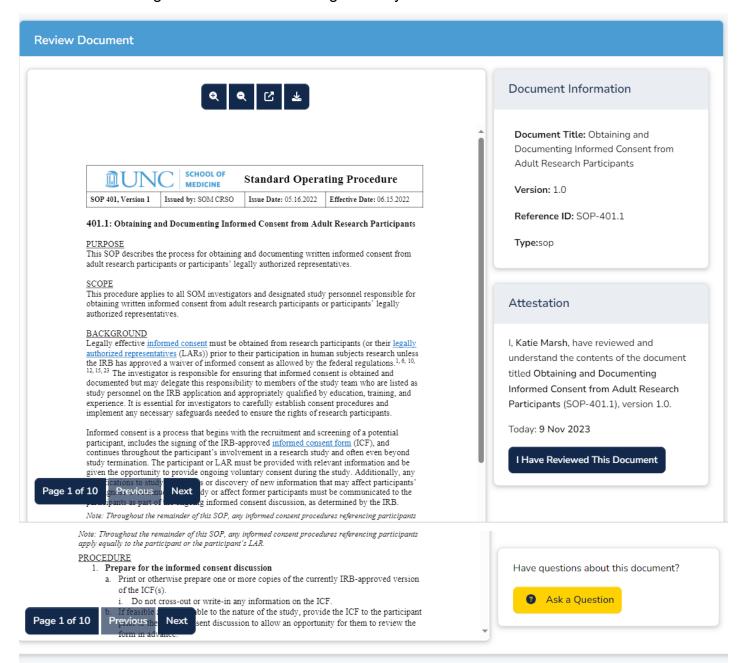

6. After reviewing the document, locate the Attestation statement with your name, the title of the document being attested to, the document version number, and today's date.

Once you are ready, select the 'I Have Reviewed This Document' button.

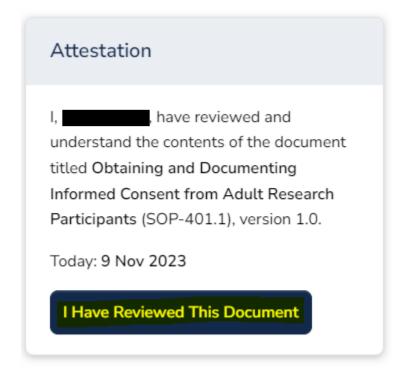

7. After selecting, 'I Have Reviewed This Document,' a confirmation will appear at the top of your window with today's date.

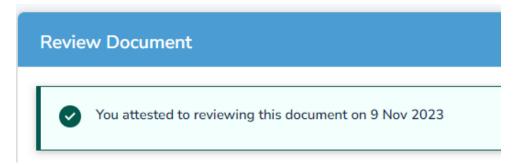

8. If, at any point, you would like to navigate back to an SOP you have attested to select 'Document Repository' from the navigation bar on the left-hand side of your screen. A list of documents assigned to you will appear. A green vertical bar indicates the document titles that you have reviewed and attested to.

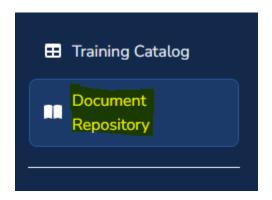

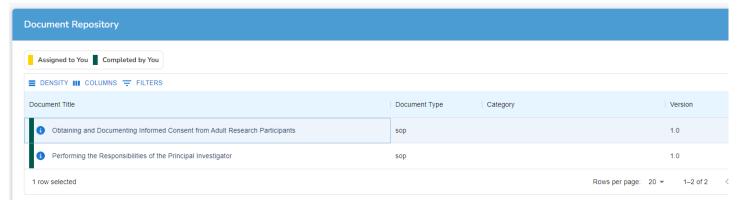

9. To open a document from the Document Repository, click icon. This will open a new window with a description of the document and a button labeled 'Go To Document'.

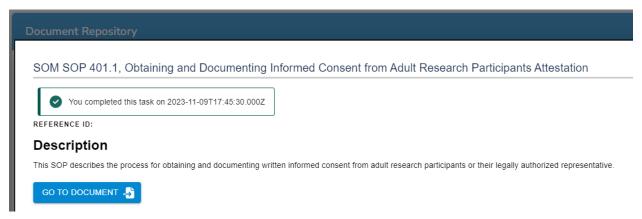

10. If you have attested to older versions of a document, the title will note Multiple Versions at the end. Once you select the document or SOP to view, all versions will be accessible for viewing, select 'Go To Document' to access the document.

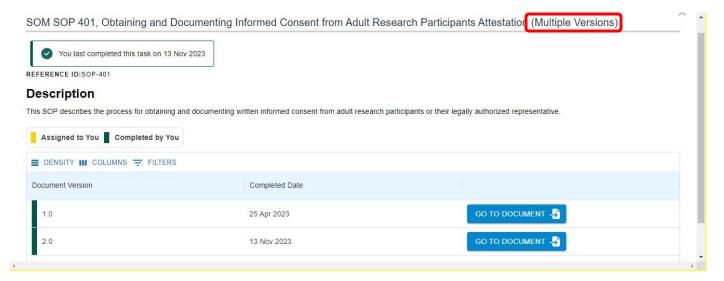

11. After selecting 'Go To Document' the Review Document window will re-open. It will now show the document, along with the attestation confirmation at the top. If the attestation has already been completed, the right-hand side will no longer show the Attestation Statement. However, the Document Information and Ask a Question link will always be available.

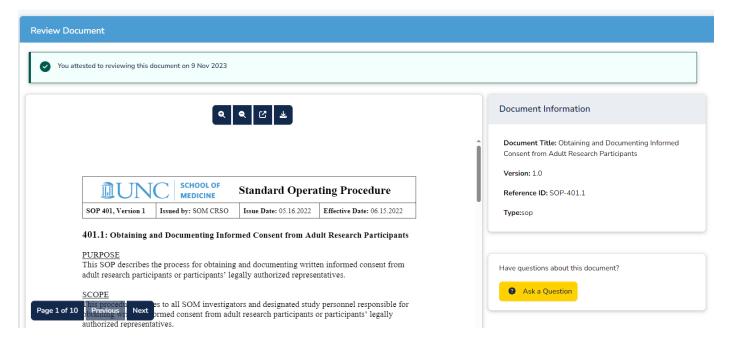

12. For questions or feedback related to PaTS, select the Help tab at the bottom right-hand side of your screen.

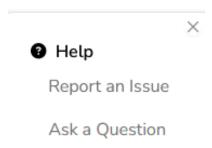

To learn more about creating and updating 'My Profile' in PaTS see

\*Instructions for Creating and Updating My Profile in PaTS\*

available on the CRSO website.